# **Sommario**

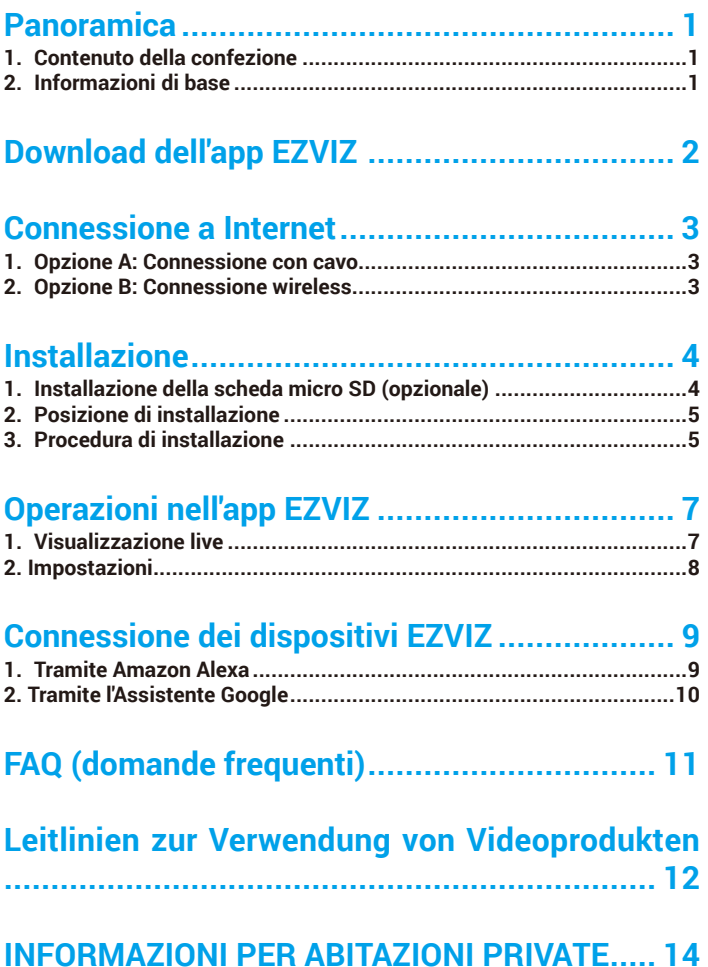

# <span id="page-1-0"></span>**Panoramica**

## **1. Contenuto della confezione**

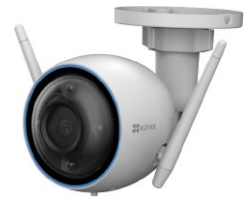

Telecamera (x1)

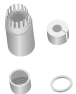

Kit impermeabilizzante (x1) Alimentatore (x1) Kit di tasselli (x1)

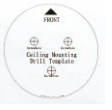

Dima di foratura (x1) Informazioni sulle norme (x2) Guida rapida (x1)

躝

 $\frac{1}{24}$ ezvo

L'aspetto effettivo dell'alimentatore dipende dal modello acquistato.

# **2. Informazioni di base**

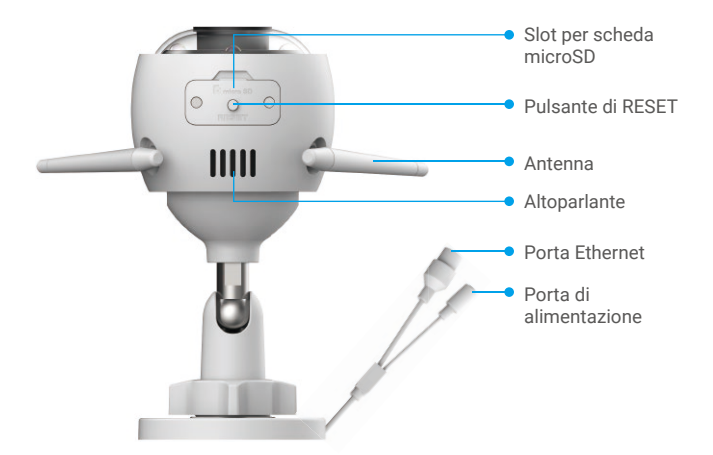

<span id="page-2-0"></span>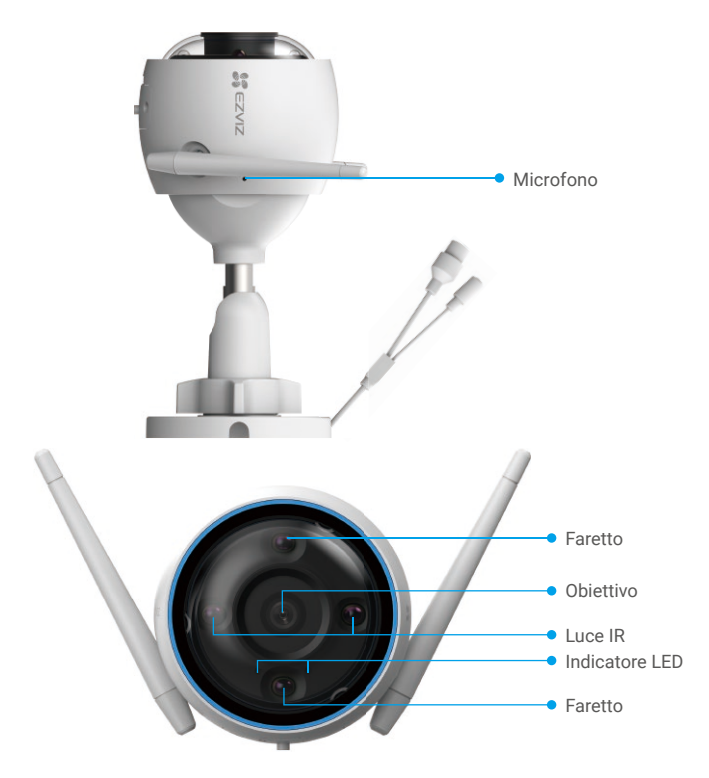

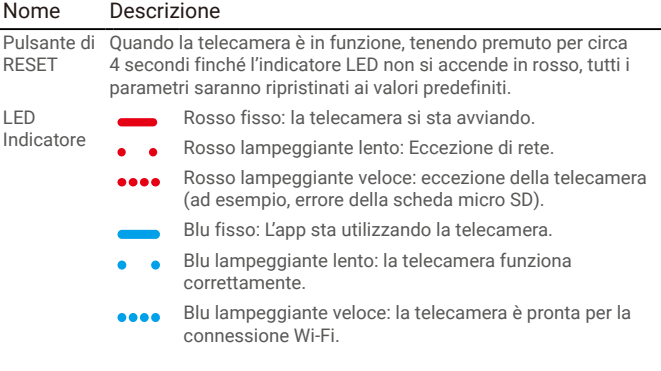

# **Download dell'app EZVIZ**

- 1. Connettere il proprio cellulare alla rete Wi-Fi (opzione consigliata).
- 2. Scaricare e installare l'app EZVIZ cercando "EZVIZ" nell'App Store o in Google Play™.
- 3. Avviare l'app e creare un account utente EZVIZ.

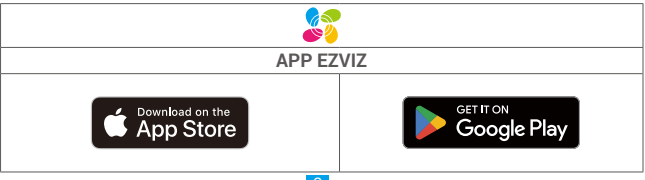

<span id="page-3-0"></span>

Se l'app è già stata utilizzata, verificare di avere la versione più recente. Per verificare la presenza di aggiornamenti, accedere all'App Store e cercare EZVIZ.

## **Connessione a Internet**

• Connessione con cavo: Connettere la telecamera a un router. Fare riferimento all'**Opzione A**. • Connessione wireless: Connettere la telecamera a una rete Wi-Fi. Fare riferimento all'**Opzione B**.

### **1. Opzione A: Connessione con cavo**

- 1. Collegare il cavo di alimentazione alla porta di alimentazione della telecamera.
- 2. Collegare l'alimentatore a una presa elettrica.
	- • Utilizzare l'alimentatore e il cavo di alimentazione in dotazione con la telecamera.
	- Il LED blu che lampeggia velocemente indica che la telecamera è accesa ed è pronta per la configurazione di rete.
- 3. Collegare la telecamera alla porta LAN del router tramite un cavo Ethernet (in vendita separatamente).

Il LED blu che lampeggia lentamente indica che la telecamera è collegata a Internet.

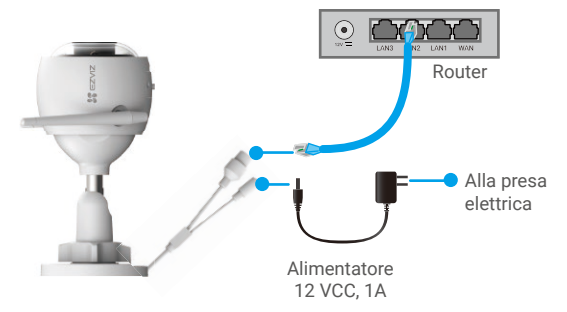

- 4. Aggiungere la telecamera a EZVIZ.
	- Accedere al proprio account utilizzando l'app EZVIZ.
	- Nella schermata iniziale, toccare il segno "+" nell'angolo superiore destro per passare all'interfaccia di scansione del codice QR.
	- Scansionare il codice QR sulla copertina della Guida rapida o sul corpo della telecamera.

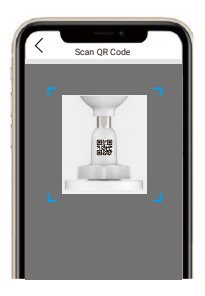

- Seguire la procedura guidata dell'app EZVIZ per aggiungere la telecamera all'app.

### **2. Opzione B: Connessione wireless**

- 1. Collegare il cavo di alimentazione alla porta di alimentazione della telecamera.
- 2. Collegare l'alimentatore a una presa elettrica.

<span id="page-4-0"></span>• Utilizzare l'alimentatore e il cavo di alimentazione in dotazione con la telecamera. Il LED blu che lampeggia velocemente indica che la telecamera è accesa ed è pronta per la configurazione di rete.

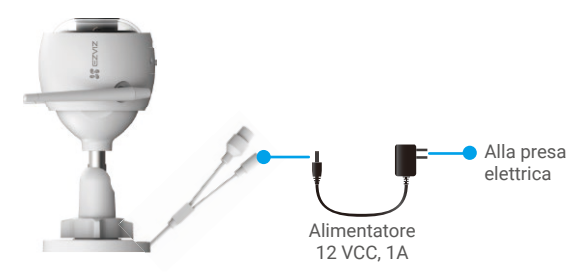

- 3. Aggiungere la telecamera a EZVIZ.
	- Accedere al proprio account utilizzando l'app EZVIZ.
	- Nella schermata iniziale, toccare il segno "+" nell'angolo superiore destro per passare all'interfaccia di scansione del codice QR.
	- Scansionare il codice QR sulla copertina della Guida rapida o sul corpo della telecamera.

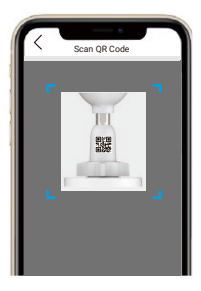

- Seguire la procedura guidata dell'app EZVIZ per aggiungere la telecamera all'app.
	- Si raccomanda di collegare la telecamera alla rete Wi-Fi alla quale è collegato anche il telefono cellulare.
		- • La banda del Wi-Fi deve essere 2,4 GHz.

**Tenere premuto il pulsante di ripristino per circa 4 secondi per riavviare la** telecamera e ripristinare tutti i parametri ai valori predefiniti.

- Tenere premuto il pulsante di ripristino per 4 secondi nei seguenti casi: • La telecamera non si connette alla rete Wi-Fi.
- • Si vuole connettere la telecamera a un'altra rete Wi-Fi.

## **Installazione**

### **1. Installazione della scheda micro SD (opzionale)**

- 1. Rimuovere il coperchio della telecamera.
- 2. Inserire la scheda micro SD (acquistabile separatamente) nello slot.
- 3. Riposizionare il coperchio.

<span id="page-5-0"></span>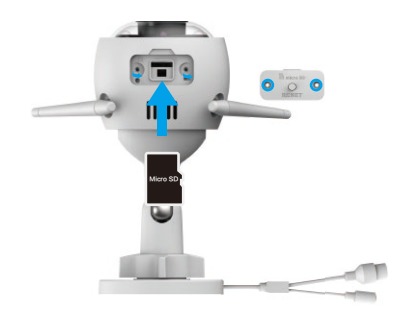

Dopo aver inserito la scheda micro SD, inizializzarla con l'app EZVIZ prima di utilizzarla.

- 4. Nell'app EZVIZ, nell'interfaccia Device Settings (Impostazioni dispositivo) toccare Storage Status (Stato memoria) per controllare lo stato della scheda SD.
- 5. Se lo stato della scheda di memoria visualizzato è Uninitialized (Non inizializzata), toccare per inizializzarla.

Lo stato passerà a **Normal (Normale)** e sarà possibile archiviare contenuti video.

### **2. Posizione di installazione**

La telecamera può essere montata a parete o a soffitto. In questo caso prendiamo il montaggio a parete come esempio.

- • Selezionare una posizione con un campo visivo chiaro e non ostruito da oggetti e con un buon segnale wireless.
- • Verificare che la parete sia abbastanza resistente da reggere un peso triplo rispetto a quello della telecamera.
- • La telecamera non può essere installata con l'obiettivo rivolto direttamente verso la luce del sole.

### **3. Procedura di installazione**

- 1. Rimuovere la pellicola protettiva dall'obiettivo.
- 2. Posizionare la dima di foratura su una superficie piana e pulita.
- 3. (Solo per pareti in cemento) Praticare i fori per le viti in base alla dima e inserire gli inserti.
- 4. Utilizzare le viti per fissare la telecamera sulla superficie di installazione.

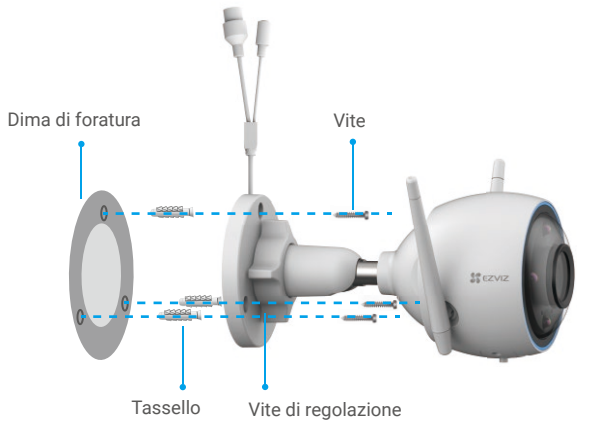

- 5. Allentare la vite di regolazione.
- 6. Ruotare la parte superiore della telecamera per ottenere un'angolazione di rilevamento adeguata.
- 7. Serrare di nuovo la vite di regolazione.

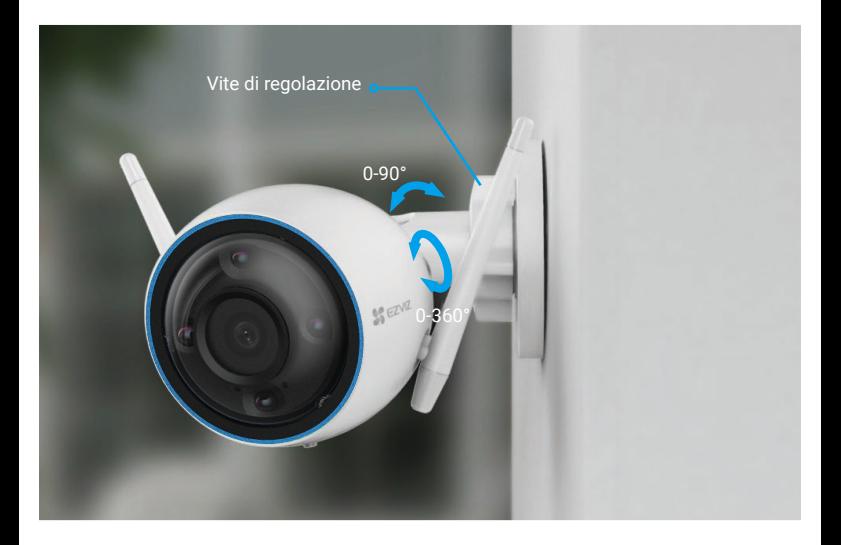

# <span id="page-7-0"></span>**Operazioni nell'app EZVIZ**

L'interfaccia dell'app può essere diversa a seguito dell'aggiornamento della versione; fare riferimento all'interfaccia dell'app installata sul telefono.

### **1. Visualizzazione live**

Avviare l'app EZVIZ e toccare Live View (Visualizzazione live): sarà possibile visualizzare le immagini e ascoltare i suoni in tempo reale, scattare istantanee, registrare video e scegliere la definizione del video.

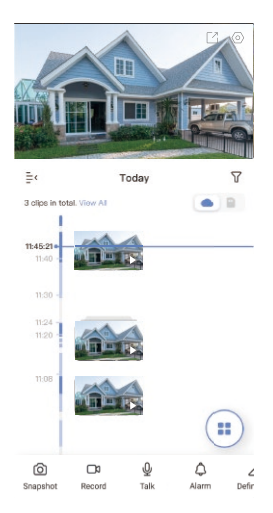

**Scorrere a destra e sinistra sullo schermo per visualizzare altre icone.** 

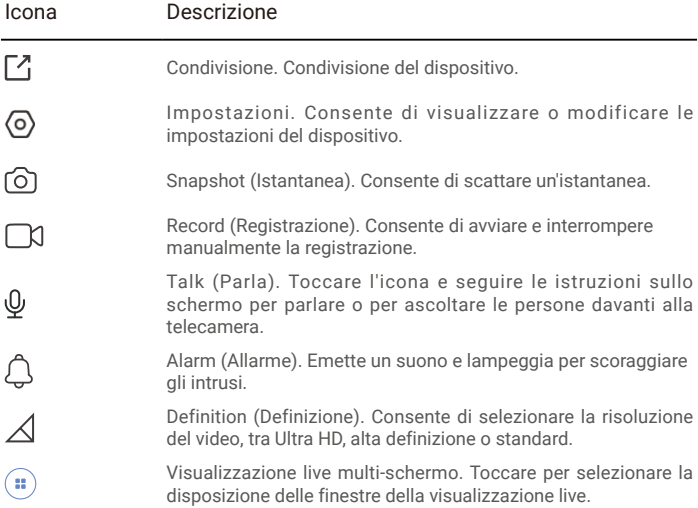

## <span id="page-8-0"></span>**2. Impostazioni**

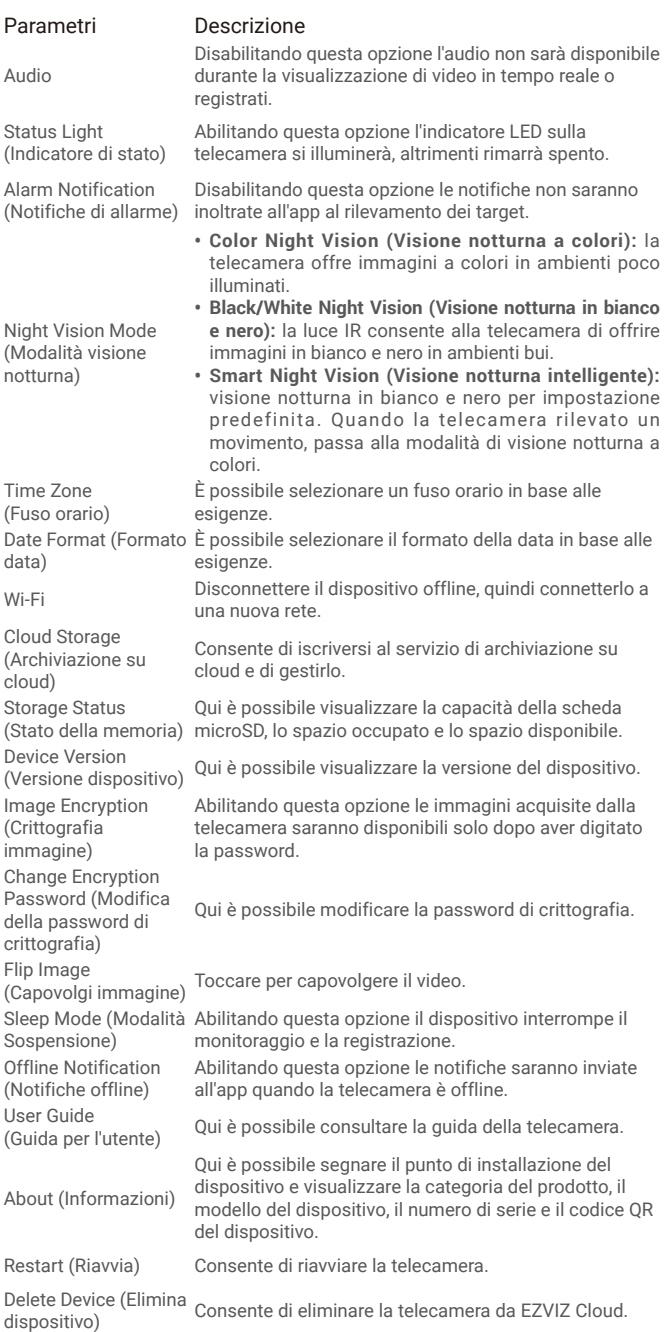

# <span id="page-9-0"></span>**Connessione dei dispositivi EZVIZ**

### **1. Tramite Amazon Alexa**

Queste istruzioni consentono di controllare i dispositivi EZVIZ con Amazon Alexa. In caso di problemi durante la procedura, consultare la sezione **Risoluzione dei problemi**.

#### Prima di iniziare, verificare che:

- 1. I dispositivi EZVIZ siano connessi all'app EZVIZ.
- 2. Nell'app EZVIZ, l'opzione "Image Encryption" (Crittografia immagine) nella pagina Device Settings (Impostazioni dispositivo) sia disattivata.
- 3. Sia disponibile un dispositivo compatibile con Alexa (ad esempio, Echo Spot, Echo-Show, il nuovo Echo-Show, Fire TV (qualsiasi generazione), Fire TV Stick (solo seconda generazione), smart TV Fire TV Edition).
- 4. L'app di Amazon Alexa sia già installata sul dispositivo smart e sia stato creato un account.

#### Per controllare i dispositivi EZVIZ con Amazon Alexa:

- 1. Aprire l'app di Alexa e selezionare "Skills and Games" (Skill e giochi) nel menu.
- 2. Nella schermata Skill e giochi, cercare "EZVIZ" per trovare le skill per "EZVIZ".
- 3. Selezionare la skill del dispositivo EZVIZ, quindi toccare ENABLE TO USE (ABILITA ALL'USO).
- 4. Inserire il nome utente e la password di EZVIZ, quindi toccare Sign in (Accedi).
- 5. Toccare il pulsante Authorize (Autorizza) per autorizzare Alexa ad accedere all'account EZVIZ affinché possa controllare i dispositivi EZVIZ.
- 6. Verrà visualizzato il messaggio "EZVIZ has been successfully linked" (EZVIZ è stato connesso correttamente); toccare DISCOVER DEVICES (CERCA DISPOSITIVI) per consentire ad Alexa di individuare tutti i dispositivi EZVIZ.
- 7. Tornando al menu dell'app di Alexa e selezionando "Devices" (Dispositivi) sarà possibile visualizzare tutti i dispositivi EZVIZ, nella sezione dei dispositivi.

#### Controllo vocale

Rilevare il nuovo dispositivo smart tramite il menu "Smart Home" (Casa intelligente) dell'app di Alexa o con la funzione di controllo vocale di Alexa.

Una volta trovato il dispositivo, è possibile controllarlo con la voce. Pronunciare dei semplici comandi per Alexa.

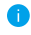

Il nome del dispositivo, ad esempio, "show xxxx camera," (mostra la telecamera xxxx) si può modificare nell'app EZVIZ. Ogni volta che si modifica il nome del dispositivo è necessario cercarlo di nuovo per aggiornare il nome.

#### Risoluzione dei problemi

#### Cosa devo fare se Alexa non riesce a trovare il dispositivo?

Controllare se ci sono problemi di connessione a Internet.

Provare a riavviare il dispositivo smart e cercare di nuovo il dispositivo su Alexa.

#### Perché lo stato del dispositivo risulta "Offline" su Alexa?

La connessione wireless potrebbe essersi interrotta. Riavviare il dispositivo smart e cercarlo di nuovo su Alexa.

Il router potrebbe non avere accesso a Internet. Verificare che il router sia connesso a Internet e riprovare.

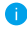

Per i dettagli sui Paesi che supportano l'utilizzo di Amazon Alexa consultare il sito web ufficiale.

### <span id="page-10-0"></span>**2. Tramite l'Assistente Google**

Tramite l'Assistente Google è possibile attivare il dispositivo EZVIZ e guardare il video live pronunciando comandi vocali per l'Assistente Google.

#### Sono necessari i seguenti dispositivi e app:

- 1. Un'app EZVIZ attiva.
- 2. Nell'app EZVIZ, disattivare l'opzione "Image Encryption" (Crittografia immagine) e attivare la voce "Audio" nella pagina Device Settings (Impostazioni dispositivo).
- 3. Una TV con Chromecast collegato.
- 4. L'Assistente Google sul proprio telefono.

#### Ecco come iniziare:

- 1. Configurare il dispositivo EZVIZ e verificare che funzioni correttamente con l'app.
- 2. Scaricare l'app Google Home dall'App Store o da Google Play Store™ e accedere al proprio account di Google.
- 3. Nella schermata MyHome, toccare il segno "+" in alto a sinistra e selezionare "Set up device" (Configura dispositivo) nell'elenco del menu per accedere all'interfaccia di configurazione.
- 4. Toccando Works with Google (Funziona con Google) e cercando "EZVIZ", saranno individuate le skill per "EZVIZ".
- 5. Inserire il nome utente e la password di EZVIZ, quindi toccare Sign in (Accedi).
- 6. Toccare **Authorize (Autorizza)** per autorizzare Google ad accedere all'account EZVIZ, in modo che possa controllare i dispositivi EZVIZ.
- 7. Toccare "Return to app" (Torna all'app).
- 8. Seguire la procedura descritta in precedenza per completare l'autorizzazione. Al termine della sincronizzazione il servizio EZVIZ sarà visibile nell'elenco dei servizi. Per visualizzare un elenco dei dispositivi compatibili con l'account EZVIZ toccare l'icona del servizio EZVIZ.
- 9. Provare alcuni comandi. Utilizzare il nome della telecamera creato al momento della configurazione del sistema.

È possibile gestire i dispositivi singolarmente o in gruppo. L'aggiunta di dispositivi a una stanza consente di controllare un gruppo di dispositivi contemporaneamente con un solo comando.

Consultare il link per maggiori informazioni:

*https://support.google.com/googlehome/answer/7029485?co=GENIE. Platform%3DAndroid&hl=en*

# <span id="page-11-0"></span>**FAQ (domande frequenti)**

#### **D: Se la telecamera è offline sull'app, i video verranno comunque registrati?**

R: Se la telecamera è accesa ma non è connessa a Internet, la registrazione locale continua, ma la registrazione sul cloud si interrompe. Quando la telecamera è spenta, entrambe le modalità di registrazioni dei video si interrompono.

#### **D: Perché l'allarme si attiva anche se non c'è nessuno nell'immagine?**

R: Configurare un valore inferiore per la sensibilità di rilevamento. Anche veicoli e animali causano l'attivazione degli allarmi.

#### **D: Come utilizzare la scheda microSD per l'archiviazione locale?**

- R: 1. Verificare che sia inserita una scheda microSD e che la telecamera sia stata aggiunta al proprio account EZVIZ. Aprire l'app EZVIZ e specificare nella telecamera "Device Details" (Dettagli dispositivo); se compare il pulsante "Initialize Storage Card" (Inizializza scheda di archiviazione) sarà necessario inizializzare prima la scheda micro SD.
	- 2. La registrazione sulla scheda micro SD per la funzione di rilevamento del movimento è abilitata per impostazione predefinita.

#### **D: Lo smartphone non riceve notifiche di allarme quando la telecamera è online.**

- R: 1. Verificare che l'app EZVIZ sia in esecuzione sul cellulare e che le notifiche di rilevamento del movimento siano abilitate.
	- 2. Su Android, verificare che l'app sia in esecuzione in background; su iOS, abilitare la funzione di messaggistica push accedendo a "Settings > Notification" (Impostazioni > Notifiche).
	- 3. Se anche così non viene segnalato alcun allarme, tenere premuto il pulsante di RIPRISTINO per 4 secondi per ripristinare le impostazioni della telecamera.

#### **D: Visualizzazione live o riproduzione non riuscita.**

R: Verificare che la rete sia attiva. Per guardare i video in diretta serve una buona larghezza di banda. È possibile aggiornare il video o cambiare la rete e riprovare.

**Per ulteriori informazioni sul dispositivo fare riferimento al sito www.ezviz.com/it.** 

# <span id="page-12-0"></span>**Leitlinien zur Verwendung von Videoprodukten**

Vielen Dank, dass Sie sich für EZVIZ-Produkte entschieden haben. Technologie wirkt sich auf jeden Aspekt unseres Lebens aus. Als Hightech-Unternehmen sind wir uns zunehmend der Rolle bewusst, die Technologie bei der Steigerung der Unternehmenseffizienz und der Lebensqualität spielt, wissen aber auch um die Schäden, die mit ihrem unsachgemäßen Gebrauch einhergehen können. Videoprodukte beispielsweise sind in der Lage, echte, vollständige und klare Bilder aufzuzeichnen. Dies ist sehr wertvoll für den Rückblick und die Bewahrung von Echtzeit-Fakten. Es kann aber auch zur Verletzung der berechtigten Rechte und Interessen Dritter kommen, wenn Videodaten missbräuchlich verbreitet, genutzt und/oder verarbeitet werden. Mit der Philosophie "Technologie für das Gute nutzen" fordert EZVIZ, dass jeder Endnutzer von Videotechnik und Videoprodukten alle geltenden Gesetze und Vorschriften sowie ethische Normen einhält, um gemeinsam eine bessere Gemeinschaft zu schaffen.

Lesen Sie die folgenden Leitlinien bitte sorgfältig durch:

1. Jeder Mensch hat eine berechtigte Erwartung hinsichtlich der Privatsphäre. Die Installation von Videoprodukten sollte nicht im Widerspruch zu dieser berechtigten Erwartung stehen. Daher muss ein angemessener und wirkungsvoller Warnhinweis angebracht werden, der den Überwachungsbereich kenntlich macht, wenn Videoprodukte in öffentlichen Bereichen installiert werden. Bei der Installation von Videoprodukten in nichtöffentlichen Bereichen sind die Rechte und Interessen Dritter zu berücksichtigen, indem beispielsweise Videoprodukte erst nach Einholung der Zustimmung von Betroffenen installiert werden und auf die Installation verborgener Videoprodukte verzichtet wird.

2. Der Zweck von Videoprodukten besteht darin, reale Aktivitäten innerhalb eines bestimmten Zeitraums, an einem bestimmten Ort und unter bestimmten Umständen aufzuzeichnen. Daher muss jeder Nutzer zunächst in angemessener Weise seine eigenen Rechte in diesem speziellen Bereich bestimmen, um die Verletzung von Rechten Dritter in Bezug auf ihr Bild, ihre Privatsphäre oder andere legitime Rechte zu vermeiden.

3. Während der Nutzung von Videoprodukten werden weiterhin Videobilddaten von realen Szenen erzeugt, einschließlich einer großen Menge biologischer Daten (z. B. Gesichtsbilder), und diese Daten können weiterverwendet oder weiterverarbeitet werden. Die Videoprodukte können hinsichtlich der Verwendung der Daten aus den aufgenommenen Bildern nicht zwischen gut und schlecht unterscheiden. Das Ergebnis der Datennutzung hängt von der Methode und dem Verwendungszweck der Datenverantwortlichen ab. Daher müssen die Datenverantwortlichen nicht nur alle geltenden Gesetze und Vorschriften sowie andere normative Anforderungen einhalten, sondern auch internationale Normen, die gesellschaftliche Moral, die guten Sitten, gängige Praktiken und andere nicht obligatorische Anforderungen respektieren und die Privatsphäre, das Recht am eigenen Bild und andere Rechte und Interessen des Einzelnen achten.

4. Bei der Verarbeitung von Videodaten, die kontinuierlich von Videoprodukten erzeugt werden, sind die Rechte, Werte und sonstigen Anforderungen der Betroffenen stets zu berücksichtigen. In dieser Hinsicht sind die Produkt- und die Datensicherheit äußerst wichtig. Daher muss jeder Endnutzer und jeder Datenverantwortliche alle angemessenen und notwendigen Maßnahmen ergreifen, um die Datensicherheit zu gewährleisten und Datenlecks sowie die unzulässige Offenlegung und missbräuchliche Verwendung dieser Daten zu vermeiden, indem er beispielsweise eine Zugangskontrolle einrichtet, eine geeignete Netzwerkumgebung (Internet oder Intranet) wählt, an die die Videoprodukte angeschlossen werden, und die Sicherheit des Netzwerks gewährleistet und ständig optimiert.

5. Videoprodukte haben weltweit in hohem Maße zur Verbesserung der gesellschaftlichen Sicherheit beigetragen, und wir glauben, dass diese Produkte auch in weiteren Bereichen des sozialen Lebens eine aktive Rolle spielen werden.

Ein gegen die Menschenrechte verstoßender oder in kriminellen Handlungen resultierender Missbrauch von Videoprodukten widerspricht der ursprünglichen Absicht der technologischen Innovation und Produktentwicklung. Daher muss jeder Nutzer ein Verfahren zur Bewertung und Nachverfolgung seiner Verwendung des Produktes einrichten, um sicherzustellen, dass jedes Produkt ordnungsgemäß, angemessen und mit gutem Willen verwendet wird.

## <span id="page-14-0"></span>**INFORMAZIONI PER ABITAZIONI PRIVATE**

1. Raccolta differenziata dei dispositivi di scarto: I dispositivi elettrici ed elettronici che devono essere rottamati si chiamano dispositivi di scarto. I proprietari di dispositivi di scarto devono smaltirli con la raccolta differenziata separatamente rispetto ai normali rifiuti urbani. In particolare, i dispositivi di scarto non devono essere smaltiti con i normali rifiuti domestici, ma con una speciale raccolta presso appositi centri di reso e riciclo.

2. Batterie normali e ricaricabili e lampade: I proprietari di dispositivi di scarto devono, di regola, smaltire le batterie normali e quelle ricaricabili, che non sono inserite nei dispositivi di scarto e che possono essere rimosse dai dispositivi di scarto senza essere distrutte, separatamente dai dispositivi di scarto, prima di consegnarle agli appositi centri di raccolta. Questa regola non si applica se il dispositivo di scarto è predisposto per il riutilizzo con la collaborazione dell'ente preposto alla gestione dei rifiuti urbani.

3. Opzioni per il reso dei dispositivi di scarto: I proprietari di dispositivi di scarto utilizzati in abitazioni private possono smaltirli gratuitamente presso i punti di raccolta predisposti dall'ente pubblico preposto alla gestione dei rifiuti urbani o presso i punti di reso messi a disposizione da produttori o distributori, ai sensi della Legge sui dispositivi elettrici ed elettronici. I negozi di dispositivi elettrici ed elettronici con una superficie di vendita di almeno 400 m² e i negozi al dettaglio che offrono anche prodotti elettrici ed elettronici diverse volte all'anno o in modo permanente sul mercato, dotati di una superficie di vendita di almeno 800 m², sono tenuti ad accettare il reso dei dispositivi di scarto. Questa norma si applica anche in caso di distribuzione di detti dispositivi usando metodi di spedizione a distanza, se l'area di stoccaggio e spedizione dedicata a dispositivi elettrici ed elettronici è di almeno 400 m² o se l'area totale di stoccaggio e spedizione è di almeno 800 m². I distributori dovranno, in linea di principio, garantire la possibilità di reso di detti dispositivi di scarto, fornendo opportune strutture di raccolta a una distanza ragionevole per i rispettivi utenti finali. La possibilità di reso gratuito dei dispositivi di scarto si applica anche per i distributori che sono obbligati ad accettarne il reso se, tra le altre condizioni, essi prevedono la consegna all'utente finale di un nuovo dispositivo simile all'originale, che svolge essenzialmente le stesse funzioni.

4. Avviso sulla privacy: Spesso i dispositivi di scarto contengono dati personali sensibili. Questo accade in particolar modo per dispositivi informatici e di telecomunicazioni, quali computer e smartphone. Nell'interesse degli utenti, ricordiamo che è responsabilità dell'utente finale rimuovere eventuali dati sensibili dai dispositivi di scarto prima di procedere al loro smaltimento.

5. Significato del simbolo "Cestino dei rifiuti sbarrato": Il simbolo di un cestino dei rifiuti sbarrato rappresentato su dispositivi elettrici ed elettronici indica che il dispositivo in questione deve essere smaltito separatamente dai normali rifiuti urbani alla fine del suo ciclo di vita.